## **Inhalt**

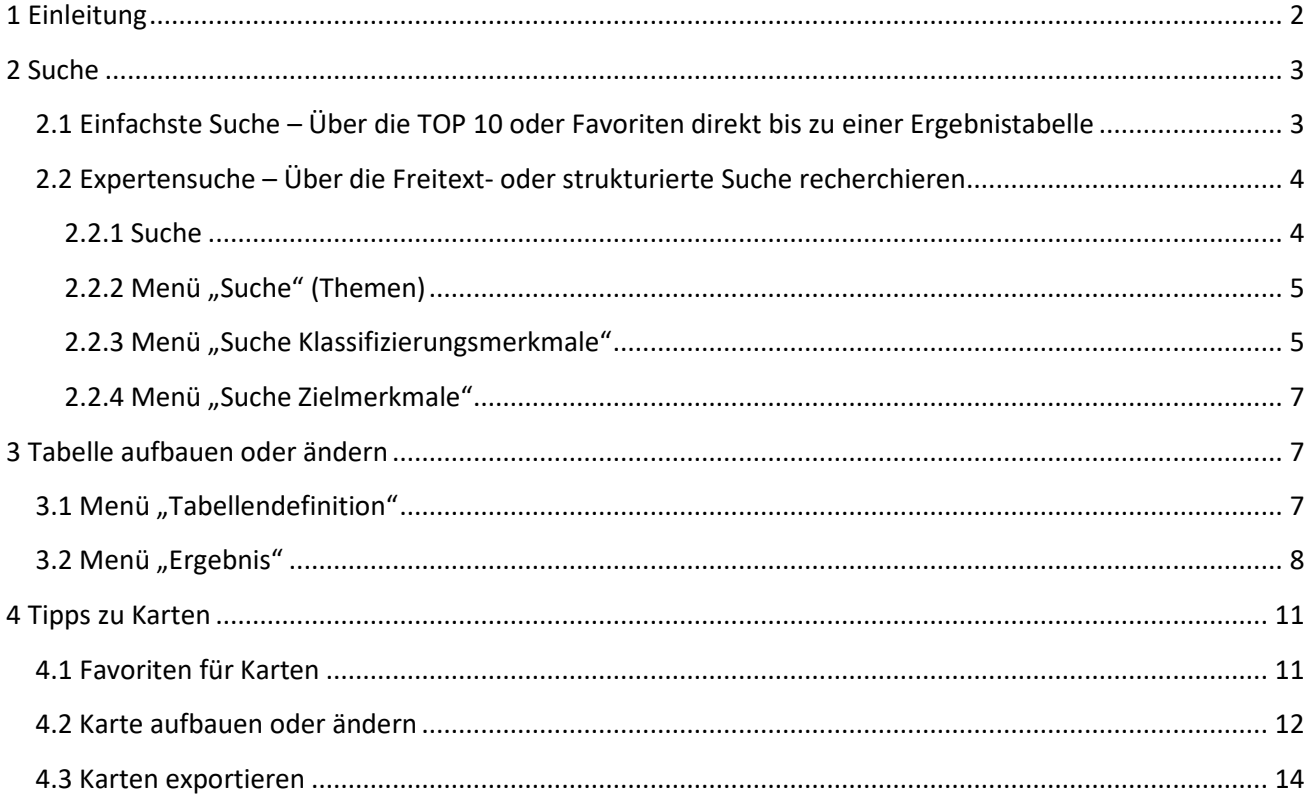

## **Glossar der Ergebnisdatenbank (technisch)**

**Archivdatum** 15 **Auftragskürzel** 15 **Auswertungseinheit** 15 **Auswertungsgebiet** 15 **Basis** 16 **BDat** 16 **dbDBName** 16 **dbSCH** 16 **Filter** 16 **Hochrechnung** 17 **Inventur** 17 **Klassifizierung** 17 **Klassifizierungsmerkmale** 17 **Mittelwert** 18 **MoR** 17 **Prim** 18 **Randbedingung** 18 **Ratio-Schätzer** 18

**Rechnerischer Reinbestand** 18 **Schlagwortliste** 18 **SE** 18 **Sek** 19 **Stichprobenfehler** 19 **Straten** 19 **Streuungsmaß** 19 **Thema** 19 **Themenbereich** 20 **Themengruppe** 20 **Totalwert** 21 **Trakt** 21 **Traktabschnitt** 21 **Vergleichbare Zeitreihe** 21 **Waldkategorien** 22 **Waldspezifikation** 22 **Zeit** 22 **Zielmerkmale** 22

# **https://bwi.info – Das Ergebnisportals der Bundeswaldinventur**

**Ausführliche Bedienungshinweise** 

## **1 Einleitung**

*Das Ergebnisportal ermöglicht der Öffentlichkeit und internen Arbeitskreisen auf vielfältige Inventurergebnisse der Bundeswaldinventur (BWI) zuzugreifen. Über dieses Portal hat die Öffentlichkeit auch Zugriff auf Ergebnisse der Landeswaldinventuren in Brandenburg und Nordrhein-Westfalen sowie auf die Ergebnisse der Waldentwicklungs- und Holzaufkommensmodellierung. Es gibt mehrere Ergebnisdatenbanken, in denen aggregierte (hochgerechnete) Daten systematischer Stichprobeninventuren verschiedener Inventuren, Zeitpunkte/-räume und Themenbereiche gespeichert sind. Das Ergebnisportal (Präsentationstool) greift auf diese Ergebnisdaten zu, es selektiert Daten und präsentiert sie.* 

*In den Ergebnisdatenbanken sind mehr als 800 Mio. Ergebnisse gespeichert. Wird unterstellt, dass pro Ergebnistabelle durchschnittlich 100 Zahlen dargestellt werden, dann können etwa acht Mio. unterschiedliche Tabellen erzeugt werden. Wie soll der Nutzer in dieser Menge die Zahlen finden, die ihn interessieren?* 

Hinweis: Die folgenden kursiv geschriebenen Begriffe sind im Glossar (Anhang) erläutert.

Für den schnellen Einstieg in das Ergebnisportal werden die Lernvideos und das dreiseitige Dokument "Schritt für Schritt – Lernen durch Mitmachen" aus der Rubrik "Hilfe und Service" empfohlen. Das vorliegende Dokument gibt theoretische und praktische Hinweise für den Umgang mit dem Ergebnisportal.

Die Standardeinstellung zur Ergebnisselektion ist die *Inventur*: "Dritte Bundeswaldinventur (2012)". Wenn andere Inventurergebnisse abgerufen werden sollen, muss im Startmenü zunächst die gewünschte Inventur z.B. "Waldentwicklungs- und Holzaufkommensmodellierung (2012)" ausgewählt werden. Alle weiteren Schritte sind je Inventur möglich bzw. erforderlich.

Die Ergebnisse können über verschiedene Wege abgerufen werden. Es sind Schnellzugänge vorbereitet – über die **TOP 10 oder Favoriten**. Zusätzlich es ist möglich, Ergebnisse Schritt für Schritt zu selektieren – über die **Expertensuche**. Dazu sind drei Schritte erforderlich: 1. Thema suchen, 2. Tabelle aufbauen, 3. Ergebnis präsentieren. Als Präsentationsformen sind Tabellen, Grafiken und Karten vorbereitet.

Die ca. 800 Mio. Ergebnisse sind in rund 250 Themen gebündelt. Ein *Thema* ist eine Sammlung von zusammengehörenden zueinander passenden Ergebnissen, die aus der gleichen Datenbasis berechnet wurden. Jedes *Thema* enthält mindestens zwei *Ziel-* und *zwei bis elf Klassifizierungsmerkmale. Jedes Thema ist* einer *Themengruppe* zugeordnet. Bei der Expertensuche erfolgt die Recherche über diese vier Rubriken oder über die Freitextsuche. Es ist auch die Suche nach dem eindeutigen *Auftragskürzel* eines Themas möglich.

In Kapitel 2 wird die Suche eines Themas und in Kapitel 3 der Aufbau einer Tabelle beschrieben. In Kapitel 4 sind nähere Hinweise zu Karten geplant. (Das Dokument wird gerade überarbeitet.)

**Achtung: Es liegt in der Verantwortung der Nutzer, auf die statistische Sicherheit der Ergebnisse zu achten (**Siehe Hilfe - Wichtig für das Verständnis).

## **2 Suche**

## **2.1 Einfachste Suche – Über die TOP 10 oder Favoriten direkt bis zu einer Ergebnistabelle**

**TOP 10**: Auf der linken Seite der Startseite (Abbildung 1) wird der Nutzer direkt zu 10 Ergebnistabellen geführt, zu den Kern-Zahlen des deutschen Waldes, wie Waldfläche, Holzvorrat und Zuwachs.

**Favoriten**: Im mittleren Teil der Startseite werden direkte Wege zu Ergebnistabellen angeboten, die nach *Themengruppen* sortiert sind. Sie finden in jeder Themengruppe mehrere Ergebnistabellen, die sich beispielsweise in den *Klassifizierungsmerkmal*en unterscheiden.

Wenn eine ausgewählte Ergebnistabelle angezeigt wird, kann der Nutzer diese Tabelle vielfältig variieren. Jede Ergebnistabelle gehört zu einem *Thema*. Und jedes Thema enthält mehrere Zielmerkmale und Klassifizierungsmerkmale. Diese können getauscht oder anders kombiniert werden. Alle Ergebnisse eines Themas passen zueinander. Weiter siehe 3.2 Menü "Ergebnis" oder 3.1 Menü "Tabellendefinition".

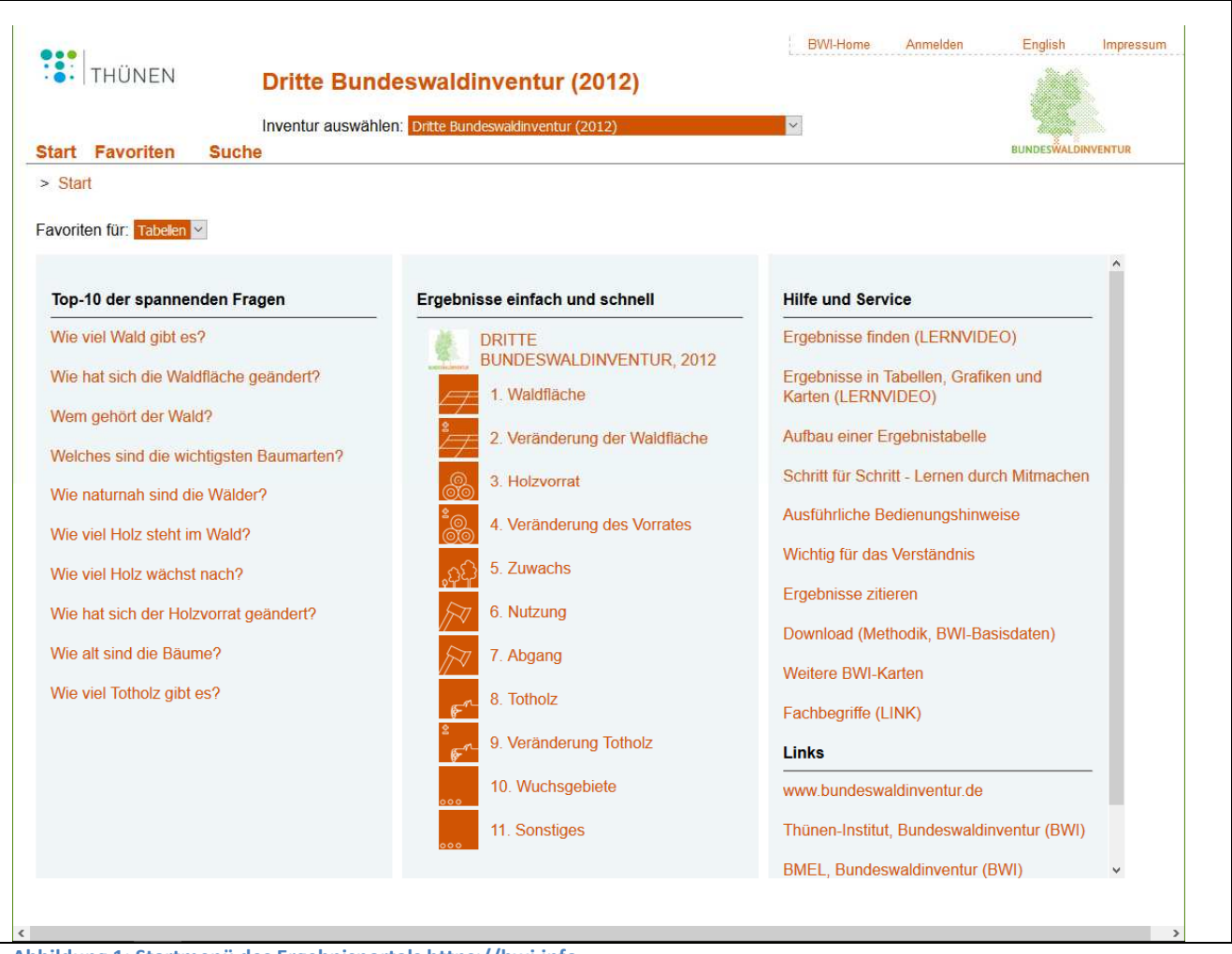

**Abbildung 1: Startmenü des Ergebnisportals https://bwi.info** 

## **2.2 Expertensuche – Über die Freitext- oder strukturierte Suche recherchieren**

## **2.2.1 Suche**

In den Favoriten der Bundeswaldinventur 2012 sind für die Öffentlichkeit sind knapp 100 Ergebnistabellen vorausgewählt. Doch die Ergebnisdatenbanken enthalten viel mehr Ergebnisse. Der Nutzer kann nach weiteren Ergebnissen recherchieren, indem er zunächst ein *Thema* auswählt und danach den Aufbau einer Ergebnistabelle definiert.

Themen können mittels Freitextsuche oder strukturiert (nach Ordnungskriterien) gesucht werden:

- Freitextsuche, siehe Menü "Suche" (es entspricht Menü "Themen")
- Strukturierte Suche
	- o siehe Menü "Suche Klassifizierungsmerkmale"
	- o siehe Menü "Suche Zielmerkmale"

## *Freitextsuche und Schlagwortlisten*

In den Dialogfeldern "Suche nach" können beliebige Begriffe eingegeben werden. Schon nach drei Zeichen setzt die Autovervollständigung ein und es werden Suchbegriffe vorgeschlagen, die in den Ergebnisdatenbanken enthalten sind. Nach Auswahl dieser Begriffe werden die Suchergebnisse entsprechend des Suchbegriffes eingeschränkt.

Wichtig für das Finden eines oder weniger Themen mit der Freitextsuche ist der Seltenheitswert des gesuchten Merkmals. Die Suche nach "Eigentumsart", "Baumart", "Privatwald" oder "Fläche" reduziert die Themenliste nur minimal, die Suche nach "Nutzungseinschränkung", "Biotopbaum", "Lorey", "Robinie" oder "Totholzvorrat" hingegen stark.

Es sind auch Kombinationen von Schlagworten möglich. Schlagworte, die mit Leerzeichen getrennt sind, werden mit der UND-Bedingung verknüpft. Schlagwortgruppen werden mit # zusammengefasst. Beispiele:

- "Nutzungseinschränkung",
- "Zustand Vorrat"
- "Veränderung Vorrat reell"
- "#Zustand Derbholz#Eigentumsgrößenklasse"
- "#Totholz ab 10 cm#"
- Zuwachs#rechnerischer Reinbestand#
- Bäume der Verjüngung unter Schirm
- Gesamter Wald

Bei der Frage, nach welchen Texten gesucht werden kann, bieten Schlagworte auf der rechten Seite des Menüs – in sogenannten Schlagwortlisten –Unterstützung. Durch Klick auf eine Begriffskombination oder einen Begriff werden die Suchergebnisse inklusive der Schlagwortliste reduziert. Dies kann schrittweise immer weiter fortgesetzt werden. Weitere Tipps unter "?" (Hinweise zur Freitextsuche)

Zusätzlich können die Browser-Suchfunktionen mit CTRL-F genutzt werden.

## **2.2.2 Menü "Suche" (Themen)**

Im Menü "Themen" werden alle Themen bzw. die selektierten Themen angezeigt. Sie werden kurz beschrieben durch *Themengruppe* und *Klassifizierung (Kombination von mehreren Klassifizierungsmerkmalen)*. In der Detailansicht (siehe Optionsbox "Details ein / Schlagworte aus") können weitere Attribute wie Basis, Archi*vierungsdatum* (Spalte "Datum"), *Auftragskürzel* sowie Angaben zum *Themenbereich* eingeblendet werden. Nach allen Spalten kann aufwärts oder abwärts sortiert werden, indem auf die Spaltenbeschriftung geklickt wird.

Bei der Suche bieten Freitextsuche und Schlagwortliste Unterstützung. Siehe 2.2.1 Suche Die Freitextsuche durchsucht in der *Themenliste* alle Hierarchien der Ergebnisdatenbank – *Themenbereich*e, *Themengruppe*n, *Zielmerkmale*, Titel der K*lassifizierungsmerkmale*, Ausprägungen der Klassifizierungsmerkmale sowie *Basis*informationen der Themen und ihre *Auftragskürzel*.

Es kann wahlweise mit kurzer oder langer Tag-Cloud gearbeitet werden:

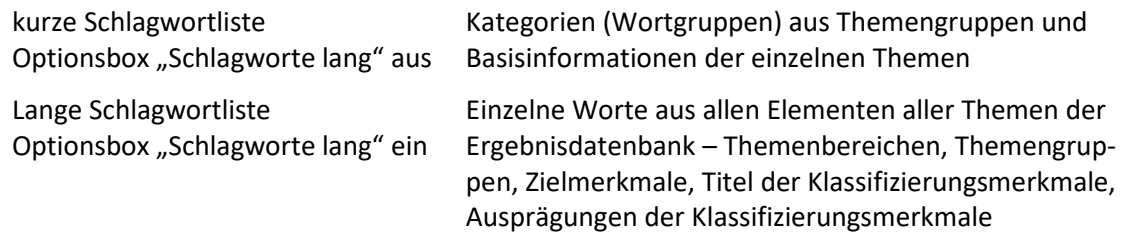

Durch Klick auf "Auswählen" kann ein Thema aus der Themenliste gewählt werden. Aus diesem Thema kann eine Ergebnistabelle zusammengestellt werden. Weiter siehe 3.1 Menü "Tabellendefinition".

## **2.2.3 Menü "Suche Klassifizierungsmerkmale"**

Die Suche nach *Klassifizierungsmerkmalen* ist nützlich, wenn (irgendwelche) Ergebnisse zu bestimmten qualitativen Merkmalen gesucht werden wie beispielsweise Nutzungseinschränkung, Bestockungstyp, Schaden, ökologische Merkmale o.ä.

Im Menü "Suche Klassifizierungsmerkmale" (Abbildung 2) werden alle Klassifizierungsmerkmale mit ihrem Titel, also ihrer Beschreibung z.B. Biogeographische Region (nicht mit ihren Ausprägungen z.B. alpin), alphabetisch aufgelistet, die in irgendeinem Thema gespeichert sind. Durch Klick auf die Spaltenüberschrift "Klassifizierungsmerkmale" kann die Liste umsortiert werden. In den Klammerausdrücken werden die Anzahl der Einzelausprägungen (E), der Zwischensummen (Z) und Gesamtsummen (G) der Klassifizierungsmerkmale in Form von "(E+Z+G)", angegeben. Dadurch können eventuell gleich bezeichnete Klassifizierungsmerkmale voneinander unterschieden werden.

Wenn nach Ausprägungen eines Klassifizierungsmerkmales, z.B. alpin, gesucht werden soll, muss ins Menü "Suche" ("Themen") gewechselt werden.

## **https://bwi.info – Das Ergebnisportal der Bundeswaldinventur**

Ausführliche Bedienungshinweise

| Bearbeiten Ansicht Chronik Lesezeichen Extras Hilfe<br>BUNDESWALDINVENTUR ERGEL X<br>$\bigcirc$ englisch Wege zu einer ergebni $\times$ +                                                      |                              |                                                             |                                                                                   |                                                   | $\Box$                                             |
|----------------------------------------------------------------------------------------------------|------------------------------|-------------------------------------------------------------|-----------------------------------------------------------------------------------|---------------------------------------------------|----------------------------------------------------|
| G<br>$\Omega$<br><b>1 A</b> https://bwi.info/KlassenWerteListe.aspx                                                                                                    |                              |                                                             | … 5 章                                                                             | $Q_1$ Wege zu einer ergebnistabelle $\rightarrow$ |                                                    |
| ※ Meistbesucht ● Erste Schritte < WO-WIKI Zimbra-Mail ● Zeiterfassung ● WO ● BWI intern ● BWI public ● BWI-PR_alt ※ BWI-PR_neu ※ Malus.bwi.info < BWI-WIKI * Thuenen-Cloud (neu) M Google Mail |                              |                                                             |                                                                                   |                                                   | "" Thünen-Intranet                                 |
|                                                                                                    |                              |                                                             |                                                                                   | BWI-Home                                          | Anmelden<br>English<br>Impressum                   |
| : THUNFN                                                                                                    |                              |                                                             |                                                                                   |                                                   |                                                    |
|                                                                                                    |                              | <b>Dritte Bundeswaldinventur (2012)</b>                     |                                                                                   |                                                   |                                                    |
|                                                                                                    |                              | Inventur auswählen: Dritte Bundeswaldinventur (2012)        |                                                                                   |                                                   |                                                    |
| <b>Start Favoriten</b><br><b>Suche</b>                                                                                                    |                              |                                                             |                                                                                   |                                                   | <b>BUNDESWALDINVENTUR</b>                          |
| > Klassifizierungsmerkmal                                                                                                    |                              |                                                             |                                                                                   |                                                   |                                                    |
|                                                                                                    |                              |                                                             |                                                                                   |                                                   |                                                    |
|                                                                                                    |                              |                                                             |                                                                                   |                                                   |                                                    |
|                                                                                                    |                              |                                                             |                                                                                   |                                                   |                                                    |
| Suche nach:<br>Baum                                                                                                    |                              | Anzahl der gefundenen Klassifizierungsmerkmale: 139 von 139 |                                                                                   |                                                   |                                                    |
| <b>Baumaltersklasse</b>                                                                                                    |                              | <b>Hinweis</b>                                              | Schlagworte:                                                                      |                                                   |                                                    |
| Auswählen<br><b>Baumart</b>                                                                                                    |                              |                                                             | Altbestockung(3)                                                                  | Astung(1)                                         | außereuropäisch(1) Baumaltersklasse(5)             |
| Auswählen<br>Baumartengruppe                                                                                                    |                              |                                                             |                                                                                   |                                                   |                                                    |
| Baumartenzusammensetzung<br>Auswählen<br><b>Baumgattung</b>                                                                                                    |                              |                                                             | Baumart(3)                                                                        | Baumartengruppe(5)                                | Baumartenzusammensetzung(7)                        |
| Auswählen<br><b>Baumgröße</b>                                                                                                    |                              |                                                             | Baumgattung(1)                                                                    | Baumgröße(3)                                      | Baumhöhe-Stufe(1) Bedingungen(1)                   |
| Baumhöhe-Stufe<br>Auswählen                                                                                                    |                              |                                                             | Befahrung $(1)$                                                                   | Begehbarkeit(4)<br>Beimischung(3)                 | Beinträchtigungen(1)                               |
| A/B/C Bewertung BaumartenzusammensetzungHauptbestockung<br>Auswählen                                                                                                    |                              |                                                             | Bestandesschicht(4)                                                               | Bestockung(1)                                     | Bestockungsalter(1)                                |
| $3 + 0 + 1$                                                                                                    |                              |                                                             |                                                                                   | Bestockungsaltersklasse(1)   Bestockungsaufbau(2) | Bestockungsschicht(1)                              |
| A/B/C Bewertung Befahrung außerhalb Erschließungsnetzes (3+0+1)<br>Auswählen<br>A/B/C Bewertung Beinträchtigungen (3+0+1)                                                                      |                              |                                                             |                                                                                   |                                                   |                                                    |
| Auswählen<br>A/B/C Bewertung Habitatbaumanzahl/ha (3+0+1)<br>Auswählen                                                                                                    |                              |                                                             | Bestockungstyp(8)                                                                 | Betriebsart(1)<br>Bewertung(16)                   | Bewertungsstufen(1)                                |
| A/B/C Bewertung Habitatstrukturen (3+0+1)<br>Auswählen                                                                                                    |                              |                                                             | Biogeographische(1)                                                               | Biotop(2)<br>Bodenbedeckung(1)                    | Bodenvegetation(1)                                 |
| A/B/C Bewertung spezifische Strukturen und Funktionen (3+0+1)<br>Auswählen                                                                                                    |                              |                                                             | Brusthöhendurchmesser(5)                                                          | Dichte(1) Eigentumsart(4)                         |                                                    |
| A/B/C Bewertung Verteilung Entwicklungsphasen (3+0+1)<br>Auswählen                                                                                                    |                              |                                                             | Eigentumsgrößenklasse(2)                                                          |                                                   | Eutrophierungszeiger(1) Feinerschließungslinien(1) |
| A/B/C Bewertung Vorkommen Eutrophierungszeiger (3+0+1)<br>Auswählen                                                                                                    |                              |                                                             |                                                                                   |                                                   |                                                    |
| A/B/C Bewertung Vorkommen invasiver Gehölze (3+0+1)<br>Auswählen                                                                                                    |                              |                                                             | Geländeexposition(1)                                                              | Geländeform(1)                                    | Geländeneigung(2)                                  |
| A/B/C Bewertung Vorkommen invasiver krautiger Pflanzen (3+0+1)<br>Auswählen                                                                                                    |                              |                                                             | Habitatbaumanzahl/ha(1)                                                           | Habitatstrukturen(1)                              | Hauptbestockung(5)                                 |
| Abgangsart (2+0+1)<br>Auswählen                                                                                                    | Nutzung, Abgang              |                                                             | $H\ddot{o}he(1)$                                                                  | Höhenstufe(1)<br>Holzartengruppe(1)               | Holzbodenspezifikation(2)                          |
| Abgangsart (3+0+1)<br>Auswählen                                                                                                    | Nutzung, Abgang, verbleibend |                                                             | invasive(1)<br>Jungbestockung(5)<br>Landnutzungsform(2)<br>Holzernte(1)           |                                                   |                                                    |
| Abgangsart (5+2+1)<br>Auswählen                                                                                                    | Hiebsart, Mortalität,        |                                                             | Laub-/Nadel-Waldtyp(2)<br>$\vert$ Laubbaumart(1) Mischungstyp(1)<br>Laub/Nadel(4) |                                                   |                                                    |
| Astung (7+1+1)<br>Auswählen                                                                                                    |                              |                                                             |                                                                                   |                                                   |                                                    |
| Außerbetriebliche Ursache der Nutzungseinschränkung (5+1+1)<br>Auswählen                                                                                                    |                              |                                                             |                                                                                   | Moor-Sub-Waldlebensraumtypen(1)                   | Nadelbaumart(1)   natürliche(4)                    |
|                                                                                                    | 60 Jahre Klassen             |                                                             | Neuwaldbildung(1)<br>Nutzungseinschränkung(4)   ökologisch(1)<br>Naturnähe(5)     |                                                   |                                                    |
| Baumaltersklasse (3+0+1)<br>Auswählen                                                                                                    |                              |                                                             | Periodenmitte(5)<br>Pflanzen(1)<br>$ potential(1) $ Region(1)                     |                                                   |                                                    |
| Baumaltersklasse (9+0+1)<br>Auswählen                                                                                                    | 20 Jahre Klassen             |                                                             | Periode(1)                                                                        |                                                   |                                                    |

**Abbildung 2: Suche Klassifizierungsmerkmal** 

Die Liste der Klassifizierungsmerkmale kann schrittweise mittels Freitextsuche oder Schlagwortliste reduziert werden. Siehe 2.2.1 Suche

Durch Klick auf die Schaltfläche "Auswählen" in der Liste werden alle Themen mit diesem Klassifizierungsmerkmal ausgewählt (die Themenliste wird also reduziert) und in das Menü "Themen" gewechselt. Weiter siehe 2.2.2 Menü "Suche" (Themen)

#### **2.2.4 Menü "Suche Zielmerkmale"**

Die Suche nach *Zielmerkmalen* ist nützlich, wenn bestimmte Schätzer (berechnete Größen) gesucht werden wie beispielsweise "Vorrat (Erntefestmaß o.R. [1000 m<sup>3</sup>/a]) des genutzten Bestandes" oder "Veränderung des flächengewogenen Alters".

Im Menü "Suche Zielmerkmale" (Abbildung 3) werden alle Zielmerkmale alphabetisch aufgelistet, die in irgendeinem Thema gespeichert sind. Durch Klick auf die Spaltenüberschrift "Zielmerkmale" kann die Liste umsortiert werden.

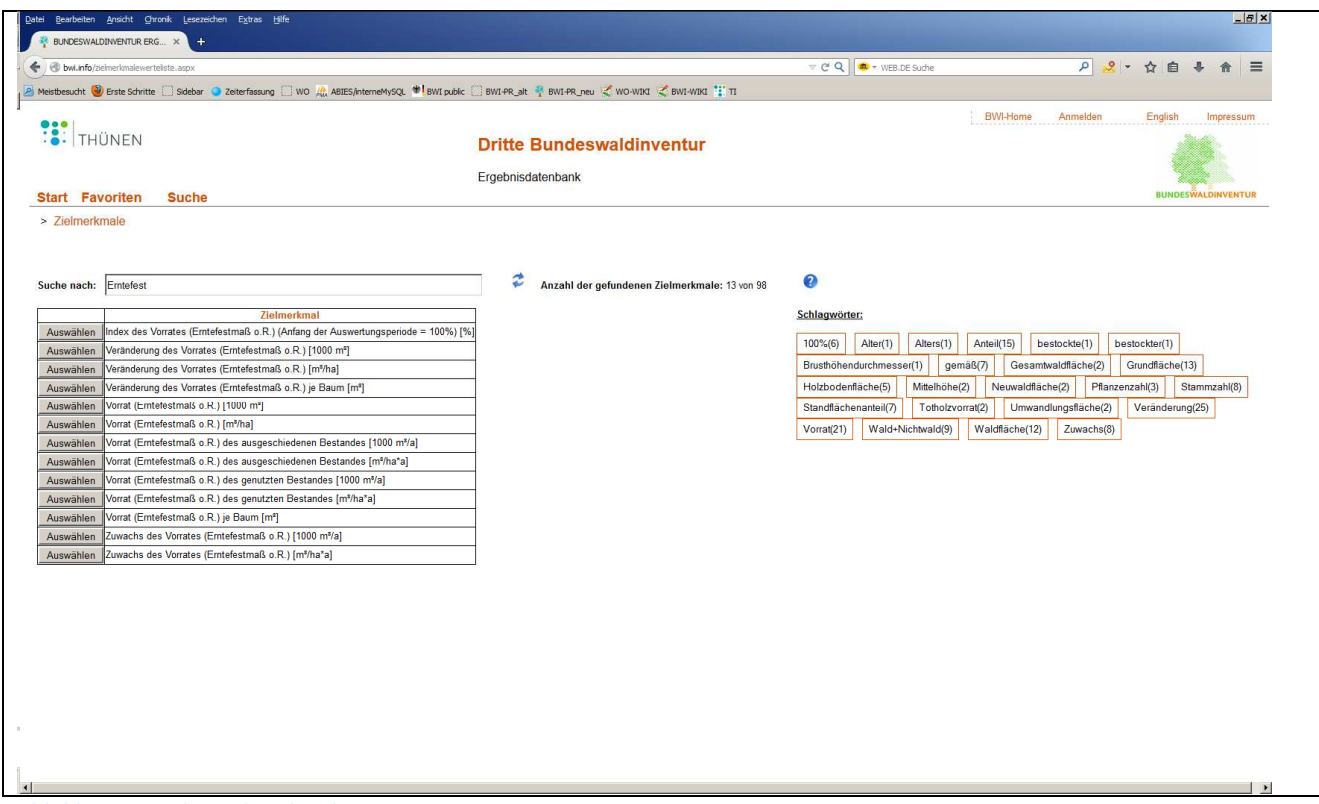

**Abbildung 3: Suche Zielmerkmal** 

Die Liste der Zielmerkmale kann schrittweise mittels Freitextsuche oder Schlagwortliste reduziert werden. Siehe 2.2.1 Suche

Durch Klick auf die Schaltfläche "Auswählen" in der Liste werden alle Themen mit diesem Zielmerkmal ausgewählt (die Themenliste wird also reduziert) und in das Menü "Themen" gewechselt. Weiter siehe 2.2.2 Menü "Suche" (Themen)

## **3 Tabelle aufbauen oder ändern**

## **3.1 Menü** "Tabellendefinition"

Im Menü "Tabellendefinition" (Abbildung 4) kann aus einem *Thema,* das viele Ergebnisse enthält*,* eine Ergebnistabelle aufgebaut oder modifiziert werden. Es wird ein *Zielmerkmal* festgelegt. Die Ergebnisse des ausgewählten Zielmerkmales können in einer Ergebnistabelle nach zwei Klassifizierungsmerkmalen (in der Vorspalte y und im Tabellenkopf x) differenziert werden. Zusätzlich können die Ergebnisse auf andere Klassifizierungsmerkmale eingeschränkt werden, sie können gefiltert werden.

## **https://bwi.info – Das Ergebnisportal der Bundeswaldinventur**

Ausführliche Bedienungshinweise

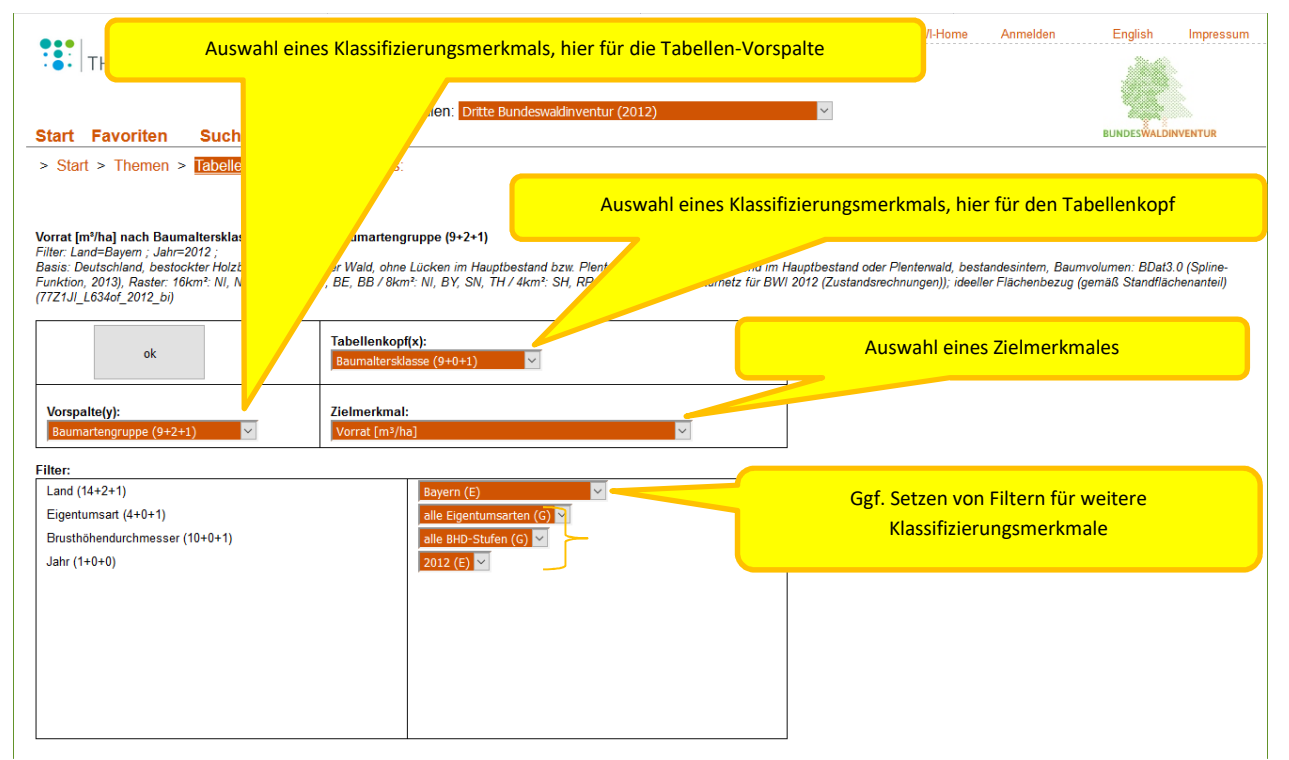

**Abbildung 4: Menü: Tabellendefinition (Tabelle aufbauen)** 

In den Klammerausdrücken werden die Anzahl der Einzelausprägungen (E), der Zwischensummen (Z) und Gesamtsummen (G) der Klassifizierungsmerkmale in Form von "(E+Z+G)", angegeben.

Die Filter werden standardmäßig auf die Gesamtwerte (G) gesetzt. Wenn *Filter* auf Einzel- oder Zwischensummen gesetzt werden, erscheinen sie über der Ergebnistabelle in der Rubrik "Filter". Filter schränken die *Basis* eines Themas ein. Siehe auch Hilfe – Wichtig für das Verständnis – Bitte Bezugsbasis beachten.

Mit Klick auf Schaltfläche "ok" wird die Ergebnistabelle aufgebaut und im Menü "Ergebnis" angezeigt. Dort kann sie bei Bedarf weiter modifiziert werden. Weiter siehe 3.2 Menü "Ergebnis"

## 3.2 Menü "Ergebnis"

Im Menü "Ergebnis" (Abbildung 5) wird eine Ergebnistabelle angezeigt. In diesem Menü sind folgende Aktionen möglich:

- die Ergebnistabelle kann modifiziert werden,
- die Ergebnisse können exportiert werden (Excel, CSV)
- die Ergebnisse können gedruckt werden

Die Ergebnisse können anders präsentiert werden:

- in Grafiken (Balken, gestapelte Balken, Kreise),
- in Karten (sofern ein räumliches Klassifizierungsmerkmal als Vorspalte oder Tabellenkopf definiert wurde)

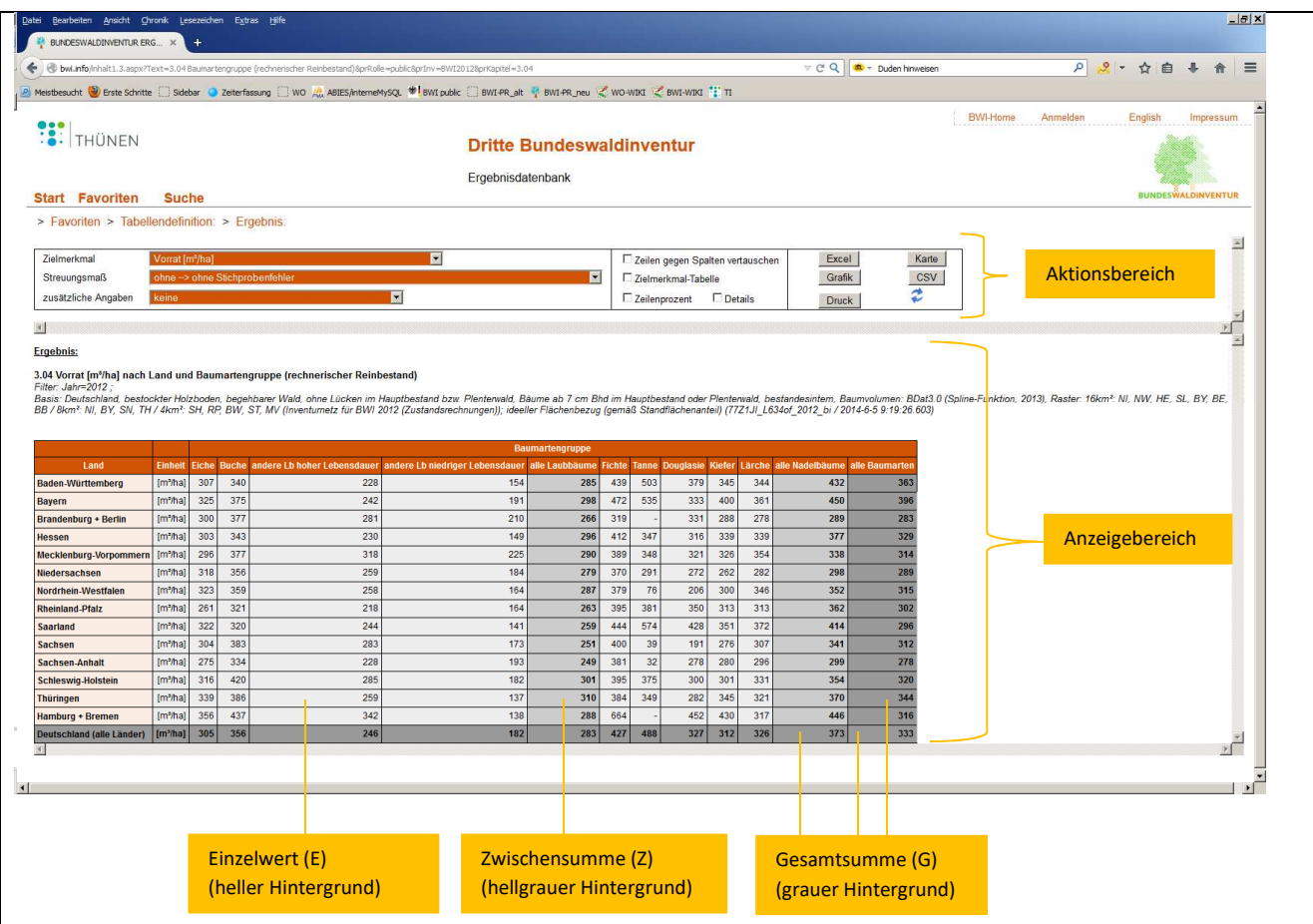

**Abbildung 5: Menü Ergebnis**

Mögliche Aktionen im Menü "Ergebnis", um die Ergebnistabelle zu modifizieren:

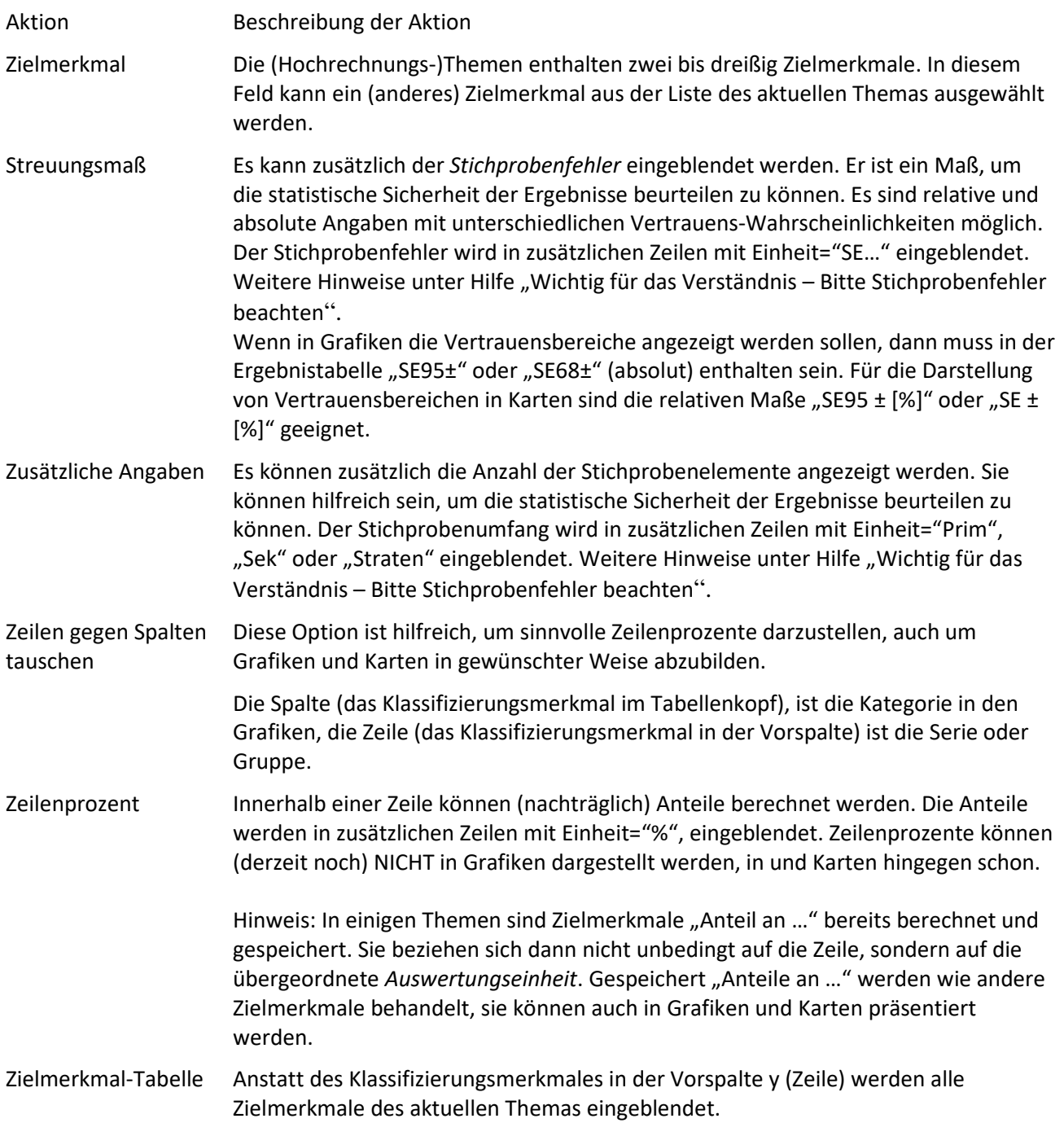

Mögliche Aktionen im Menü "Ergebnis", um die Ergebnistabelle zu exportieren:

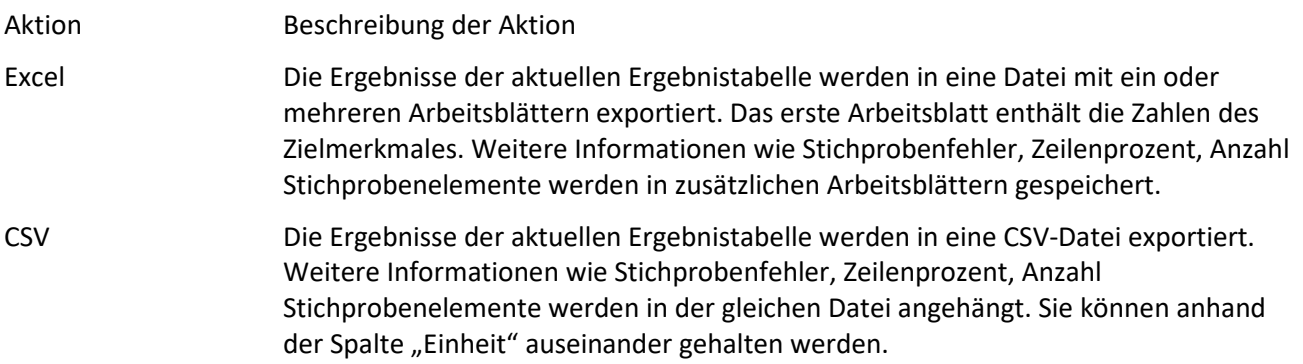

Grafische Darstellung von Ergebnissen:

- Grafik Die Skala wird automatisch anhand der Ergebnisse ermittelt. Bei *Totalwert*en ist es oft sinnvoll, die Zwischen- und Gesamtsummen auszublenden. In "Balken Serie" wird für alle Klassifizierungsmerkmale der Vorspalte y die gleiche Skala verwendet, um die Ergebnisse der Serie gut optisch vergleichen zu können. Fehlerintervalle können nur für absolute Vertrauensintervalle dargestellt werden - in "Balken" oder "Balken Serie". Sie müssen zuvor in der Ergebnistabelle aktiviert werden (Menü "Ergebnis", Streuungsmaße "SE95±" oder "SE68±") Karten Karten können nur dargestellt werden, wenn eins der beiden Klassifizierungsmerkmale einen Raumbezug hat (z.B. Land). Die Darstellung von *Totalwerten* ist meistens nicht sinnvoll, weil
	- größere Flächen (z.B. Länder) automatisch auch größere Mengen (Waldfläche [ha], Vorrat  $[1000m<sup>3</sup>]$ ) aufweisen.

Die Anzahl der Farbklassen und deren Farbwerte können verändert werden.

## **4 Tipps zu Karten**

## **4.1 Favoriten für Karten**

Es wurden Karten für die räumlichen Einheiten Länder, Wuchsgebiete und Trakte vorbereitet und in einer Favoritenliste zusammengestellt. Über diese Favoritenliste können Sie einfach und schnell, interessante Karten abrufen ohne zuvor die entsprechenden Ergebnistabellen aufbauen zu müssen. Dazu setzen Sie im Startmenü (Abbildung 6) "Favoriten für:" von Tabellen auf Karten. Während die Flächenkarten für Länder und Wuchsgebiete die Unterschiede der räumlichen Mittelwerte auf deren Waldfläche oder Holzboden präsentieren, liefern die Traktkarten die Verteilung von Merkmalen im Stichprobennetz. Ein Teil der vorbereiteten Traktkarten ist nicht unter bwi.info gespeichert (Favoriten X – Weitere Karten …). Diese werden mit der ebenfalls von einem Thünen-Mitarbeiter entwickelten Applikation Waldatlas angeboten. Bwi.info bindet diese Karten per Link ein, es entsteht aber ein Bruch in der Bedienung. Dort können Sie sowohl Karten als auch Trakt-Daten exportieren. Im Waldatlas können auch mehrere Layer übereinander gelegt werden, was in bwi.info noch nicht möglich ist. Dafür können Sie aber in bwi.info Karten selber erzeugen oder modifizieren.

## **https://bwi.info – Das Ergebnisportal der Bundeswaldinventur**

Ausführliche Bedienungshinweise

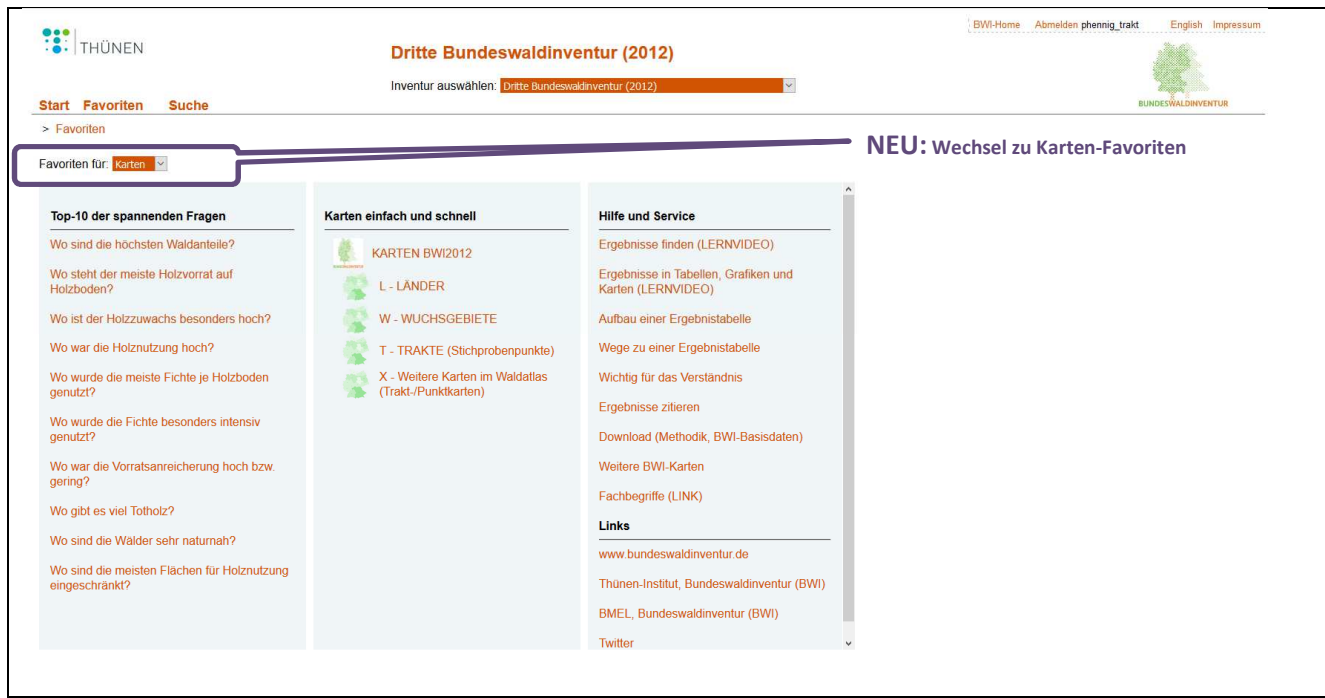

**Abbildung 6: Startbild - Favoriten für Karten** 

## **4.2 Karte aufbauen oder ändern**

Für einige Tabellenfavoriten sind schon Karten vorbereitet, für viele andere Tabellen nicht. Eine Tabelle ist nach zwei *Klassifizierungsmerkmalen* differenziert. Für Kartendarstellungen muss eins der beiden Klassifizierungsmerkmale, am besten die Vorspalte, ein Gebiet wie Land oder Wuchsgebiet sein. Für das andere Klassifizierungsmerkmal (z.B. Baumartengruppe) kann bzw. muss für jede Ausprägung (Fichte, Kiefer usw.) eine extra Karte erstellt werden. Dazu sind folgende Festlegungen erforderlich (Abbildung 7):

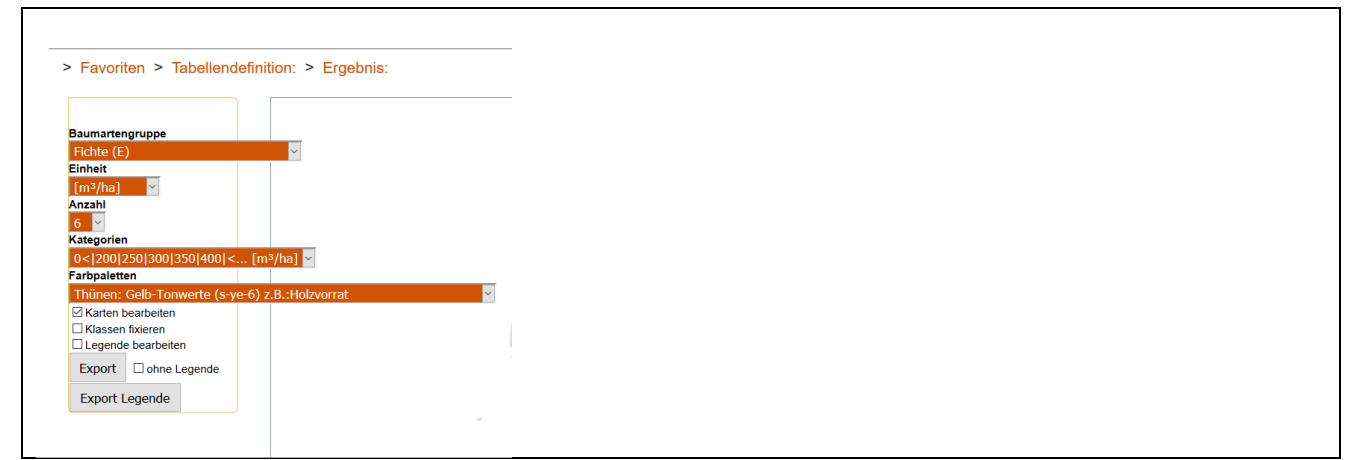

**Abbildung 7: Ausschnitt aus dem Menü Karte** 

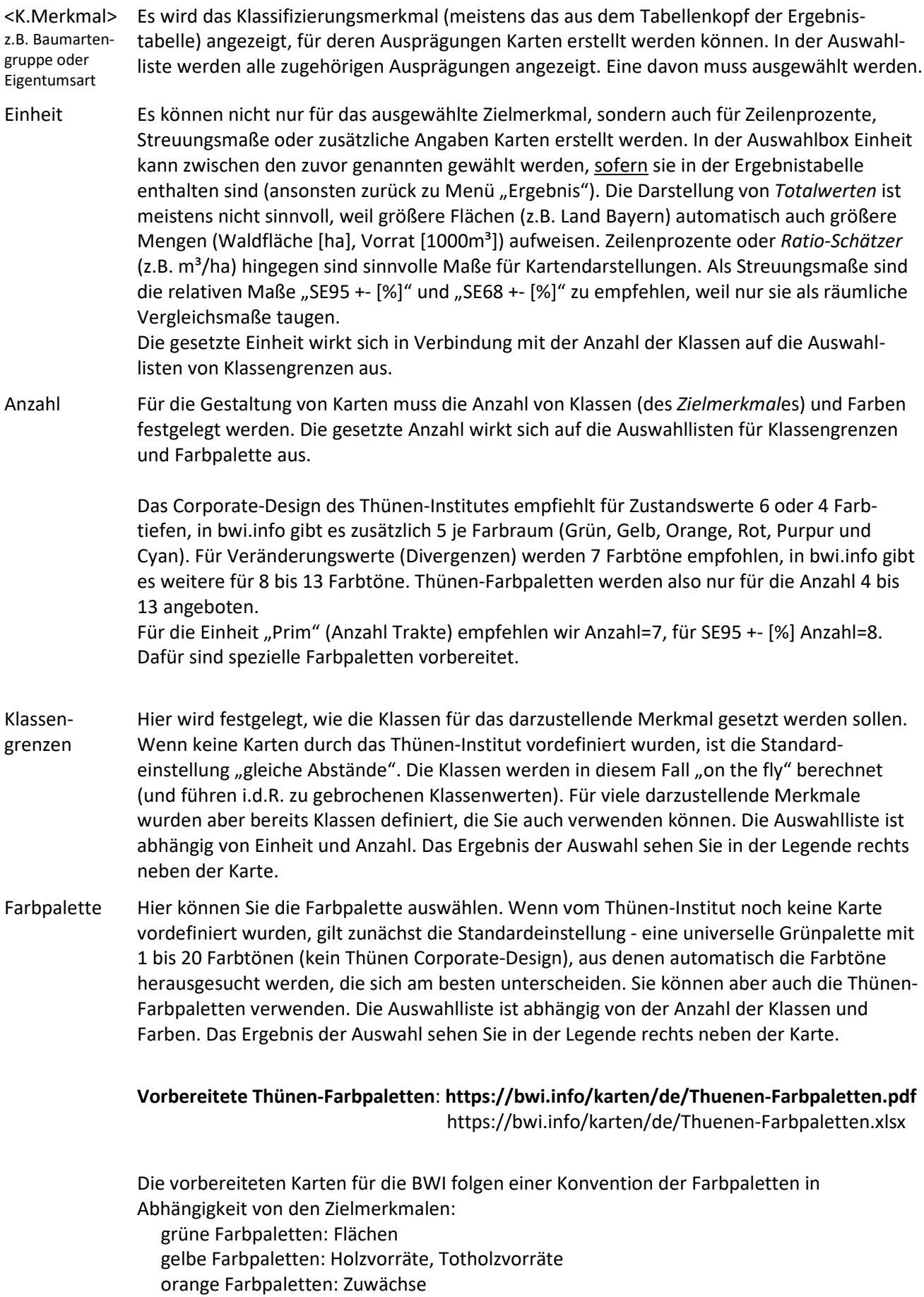

 blaue Farbpaletten: Abgang und Nutzung purpur Farbpaletten: dendrometrische Größen wie Alter, BHDg und Lorey-Höhe

Sonderfälle:

 Thünen: Rot-Dunkelgrün-Divergenz über Gelb (d-ryd-7): Prim (Anzahl Trakte), 7 Klassen Thünen: Dunkelgrün...Hellgrün-Gelb-Orange-Rot-Dunkelrot (8): SE95 ± [%], 8 Klassen

Es ist vorgesehen (und größtenteils schon implementiert), dass Sie jede einzelne Klassegrenze und Farbe selbst setzen können. Dazu können Sie in die Legende klicken und dort Änderungen vornehmen. Doch diese Arbeit ist sehr mühsam und funktioniert auch noch nicht immer wie gewünscht. Die Funktion ist deshalb ggf. deaktiviert.

## **4.3 Karten exportieren**

<Kapitel folgt demnächst>

## **Glossar der Ergebnisdatenbank (technisch)**

#### **Archivdatum**

Das Datum der Archivierung der Ergebnisse eines (Hochrechnungs-)*Thema*s in der Ergebnisdatenbank wurde registriert und ist ein eindeutiges Identifikationsmerkmal in der Ergebnisdatenbank. Es wird in der *Themen*liste unter der Spalte "Datum" angezeigt. Es wird über jeder Ergebnistabelle am Ende der Rubrik "Basis" angezeigt.

Auftragskürzel und Archivdatum sind eindeutige Identifizierungsmerkmale in der Ergebnisdatenbank. Bei Verwendung der Ergebnisse sollten *Auftragskürzel* und Archivdatum zitiert werden.

#### **Auftragskürzel**

Jedes (Hochrechnungs-)*Thema* hat ein Themenkürzel, auch *Auftragskürzel* (eines Hochrechnungslaufes) genannt. Dieses Auftragskürzel wird über der Ergebnistabelle am Ende der Rubrik "*Basis*" angezeigt. Es dient dem schnellen Wiederfinden von Ergebnissen in der Ergebnisdatenbank (Menü "Suche" bzw. "Themen").

Auftragskürzel und Archivdatum sind eindeutige Identifizierungsmerkmale für ein Thema in der Ergebnisdatenbank. Bei Verwendung der Ergebnisse sollten Auftragskürzel und *Archivdatum* zitiert werden.

An den ersten zwei Zeichen des Auftragskürzels ist der Mitarbeiter erkennbar, der die Ergebnisse mit Hilfe des Hochrechnungsprogrammes erzeugt hat:

- 43 Klatt, Susann
- 44 Nezamdoost, Mehrdad
- 69 Kroiher, Franz
- 77 Hennig, Petra (gleichzeitig Entwicklerin des Hochrechnungs- und Archivierungstools)
- 80 Marks, Alexander
- 82 Schwitzgebel, Frank

#### **Auswertungseinheit**

Gesamtheit der Objekte, für die eine vom Nutzer definierte Kombination von *Klassifizierungsmerkmal*en zutrifft. Auswertungseinheiten haben mindestens einen räumlichen (z.B. Land oder Wuchsgebiet) und einen zeitlichen Bezug (z.B. Jahr 2012). Zusätzlich können sie nach sachlichen Merkmalen differenziert werden, die entweder einen Flächenbezug haben (z.B. Eigentumsart, Höhe über NN) oder einen Objektbezug (z.B. Astung bei Bäumen, Verbiss bei Bäumen, Zersetzungsgrad bei Totholzstücken). Auswertungseinheiten basieren auch immer auf bestimmten *Waldkategorie*n.

#### **Auswertungsgebiet**

Waldfläche, für die eine vom Nutzer definierte Kombination von Klassifizierungsmerkmalen zutrifft. Auswertungsgebiete können nach denselben oder weniger Klassifizierungsmerkmalen gebildet werden wie die *Auswertungseinheiten*. Sie haben mindestens einen räumlichen (z.B. Land oder Wuchsgebiet) und einen zeitlichen Bezug (z.B. Jahr 2012). Zusätzlich können Sie nach sachlichen Merkmalen differenziert werden, die einen Flächenbezug haben (z.B. nach Eigentumsart, Höhe über NN, Geländeneigung, nicht aber nach Astung, Zersetzungsgrad). Auswertungseinheiten basieren auch immer auf bestimmten *Waldkategorie*n.

## **Basis**

In der Zeile "**Basis**" werden in Kurzform Hinweise zur Bezugsbasis, also zu Randbedingungen, eines *Thema*s bzw. einer Ergebnistabelle beschrieben:

- das Gebiet*,* die *Waldkategorie,*
- die berücksichtigten Objekte (z.B. Auswahl von Bäumen, Dimension der Totholzstücke),
- ggf. die verwendeten Modelle für Merkmalsableitungen auf Objektebene (z.B. BDat3.0),
- das berücksichtigte Stichprobennetz,
- Art der Auswertung (ideell / reell).

Zusätzlich wird das eindeutige *Auftragskürzel* des Hochrechnungsthemas und das *Archivdatum* aufgeführt mit deren Hilfe die Ergebnisse einfach wieder gefunden werden können (Menü "Suche").

Die Dreier-Kombination "Überschrift", "Filter" und "Basis" beschreibt eine Ergebnistabelle. Siehe auch unter Hilfe Wichtig für das Verständnis - Bitte achten Sie auf die Bezugsbasis

## **BDat**

BDat ist eine Funktionsbibliothek (die Nummer gibt die Versionsnummer an) mit der u.a. das Vorratsvolumen mit Rinde in m<sup>3</sup> (volR) als auch das Erntevolumen ohne Rinde in m<sup>3</sup> (volE) hergeleitet werden. Dazu werden Schaftkurvengleichungen (Splinefunktionen), die den Brusthöhendurchmesser, den oberen Durchmesser und die Baumhöhe einbeziehen, baumindividuell angepasst und integriert. Das Verfahren ist beschrieben in KUBLIN et al. (1988) und KUBLIN (2002).

#### **dbDBName**

Datenbankname, siehe Themenbereich

## **dbSCH**

Schema innerhalb einer Datenbank, siehe Themenbereich

#### **Filter**

Die Ergebnisse eines Themas können für ein oder mehrere Klassifizierungsmerkmale gefiltert werden. Ob und für welche Merkmale sie gefiltert sind, wird in der Zeile "Filter" unter der Überschrift einer Ergebnistabelle angezeigt.

Beispiele: Land=Nordrhein-Westfalen, Baumartengruppe=Fichte

## **Hochrechnung**

Die Hochrechnung ist ein Verfahren zum Aggregieren von Daten aus einer Stichprobe. Stichprobenverfahren werden angewendet, wenn eine Vollerhebung von Daten einen zu großen Aufwand bedeuten. Das Hochrechnen der Stichprobendaten erfolgt nach einem vorgeschriebenen Hochrechnungsalgorithmus. Bei der Hochrechnung werden erwartungstreue Schätzer für die Grundgesamtheit berechnet. Die Schätzwerte können von den wahren Werten der untersuchten Grundgesamtheit abweichen. Sie liegen jedoch mit bekannter Wahrscheinlichkeit innerhalb eines um den Schätzwert liegenden Vertrauensintervalles (siehe *Stichprobenfehler,* Hilfe "Wichtig für das Verständnis"). Bei der Hochrechnung wird auch die Varianz mitberechnet, aus der der Stichprobenfehler hergeleitet wird.

## **Inventur**

Waldentwicklungs- und Holzaufkommensmodellierung (2012) Landeswaldinventur Nordrhein-Westfalen  $(2014)^1$ Zweite Bundeswaldinventur  $(2002)^2$ 

Dritte Bundeswaldinventur (2012) Zustandsergebnisse für 2012, Periodenergebnisse 2002-2012 Projizierte Kennzahlen für Projektionsjahre 2012, 2017 … 2052 bzw. für Projektionsperioden 2013-2017 bis 2048-2052 Landeswaldinventur Brandenburg (2013) Zustandsergebnisse für 2013, 2 km x 2 km – Raster Zustandsergebnisse für 2014, 2 km x 2 km – Raster

Zustandsergebnisse für 2002, Periodenergebnisse 1987-2002

## **Klassifizierung**

Kombination von mehreren Klassifizierungsmerkmalen. Hochrechnungsthemen können zwei bis elf Klassifizierungsmerkmale enthalten.

## **Klassifizierungsmerkmale**

Merkmale, nach denen die Ergebnisse differenzierend zusammengestellt werden. Sie stehen in der Kopfzeile und Vorspalte der Ergebnistabellen oder als Filter darüber. Typische Beispiele: Eigentumsart, Baumartengruppe, Baumaltersklassen, also Merkmale der Nominal- oder Ordinalskala.

Größe und Anzahl der Klassen wird bei der Hochrechnung festgelegt und kann für ein und dasselbe Klassifizierungsmerkmal in verschiedenen Themen unterschiedlich sein. Neben den Einzelwerten der Klassifizierungsmerkmale (z.B. Baumartengruppen) werden auch Zwischensummen (Laubbäume, Nadelbäume) und Gesamtwerte (alle Baumarten) in den Tabellen verwendet.

In der Liste der Klassifizierungsmerkmale (Menü "Suche Klassifizierungsmerkmale" oder Menü "Tabellendefinition") sind in Klammern die Anzahl der Einzelwerte (E), Zwischensummen (Z) und Gesamtwerte (G) angegeben (E+Z+G).

## **MoR**

 $\overline{\phantom{0}}$ 

Mean of Ratio, siehe "Ratio-Schätzer"

 $1$  Zur Zeit nur für ausgewählte Anwender - Testphase

<sup>&</sup>lt;sup>2</sup> Nur für ausgewählte Anwender

#### **Mittelwert**

Ein Typ von Schätzern, ein Typ von Zielmerkmalen.

Mittelwerte sind z.B. "Anteil an der Gesamtfläche Wald+Nichtwald", "Vorrat an der Gesamtfläche Wald+Nichtwald [m<sup>3</sup>/ha]", "Waldrandlänge je Gesamtfläche Wald+Nichtwald [m/ha]" u.ä.

Siehe alternativ "Totalwert", "Ratio-Schätzer"

#### **Prim**

Primäre Stichprobeneinheiten – Anzahl der Trakte

#### **Randbedingung**

Bedingungen, die bei der Hochrechnung eines Themas festgelegt wurden. Siehe *Basis*

#### **Ratio-Schätzer**

Ein Typ von Schätzern, ein Typ von Zielmerkmalen.

Ratio-Schätzer sind Verhältnisse von zwei *Totalwerten oder von zwei Mittelwerten z.B. "Vorrat* [m<sup>3</sup>/ha]", "Grundfläche [m<sup>2</sup>/ha], "Stammzahl [1/ha]" (Werte je Auswertungsgebiet im Wald), sowie "Vorrat je Baum [m<sup>3</sup>]", "flächengewogenes Alter", "Mittelhöhe (nach Lorey) [m]", "Anteil an der Stammzahl" u.v.m.

Siehe alternativ "Mittelwert", "Totalwert"

Es werden unterschieden:

- Ratio of Mean Verhältnis zweier (aggregierter Mittelwerte bzw. Totalwerte)
- Mean of Ratio (MoR) Mittelwert eines Verhältnisses

In der Ergebnisdatenbank sind überwiegend "Ratio of Mean" gespeichert.

#### **Rechnerischer Reinbestand**

Der Hauptbestand einschließlich Plenterwald wird rechnerisch in Flächen einer Altersklasse und einer Baumart aufgeteilt. Die Aufteilung des bestockten Holzbodens erfolgt gemäß Standflächenanteilen. Die Aufteilung in rechnerische Reinbestände erfolgt, um die Leistung der Baumarten und Altersklassen miteinander vergleichen zu können. Ertragstafeln basieren auf gleichaltrigen Reinbeständen.

Hektarbezogene Vorräte von rechnerischen Reinbeständen beziehen sich auf die ideelle Standfläche der Baumart und Altersklasse. Die ideellen Flächen sind kleiner als die bestockte Holzbodenfläche. Somit sind die Vorräte je Hektar von rechnerischen Reinbeständen größer als die für bestockten Holzboden bzw. Holzboden.

## **Schlagwortliste**

Schlagwortwolke, auch Tag-Cloud genannt, oft alphabetisch sortiert; sie dient der Informationsvisualisierung

**SE**

Sample error; Siehe *Stichprobenfehler*

#### **Sek**

Sekundäre Stichprobeneinheiten – Anzahl der Traktecken

#### **Stichprobenfehler**

Jedes auf Basis einer Stichprobe geschätzte Zielmerkmal ist ein erwartungstreuer Schätzer für die Grundgesamtheit. Dieser Wert kann vom wahren Wert der untersuchten Grundgesamtheit abweichen, der Schätzwert kann streuen. Er liegt jedoch mit bekannter Wahrscheinlichkeit innerhalb eines um den Schätzwert liegenden Vertrauensintervalles – in einer Von-Bis-Spanne.

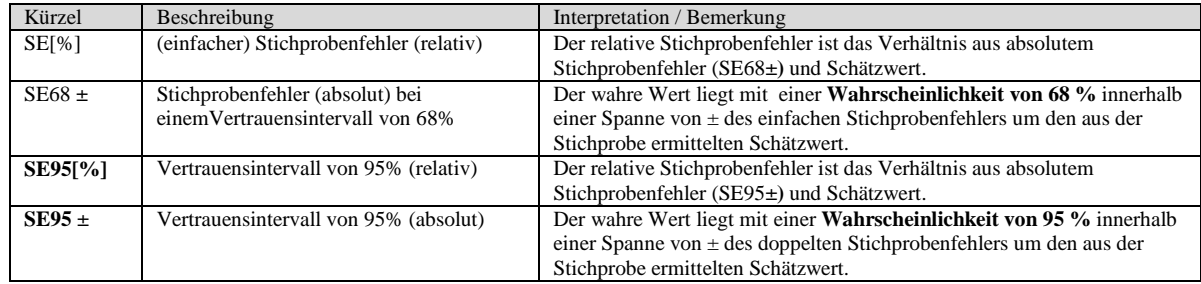

Die Anzeige des relativen oder absoluten Stichprobenfehlers kann in der Ergebnisansicht (Menü "Ergebnis") über der Ergebnistabelle in der Zeile "Streuungsmaß" ausgewählt werden.

Weitere Hinweise siehe Hilfe "Wichtig für das Verständnis – Bitte beachten Sie den Stichprobenfehler"

#### **Straten**

Anzahl der Verdichtungsgebiete. Verdichtungsgebiete sind Gebiete mit gleicher Rasterdichte (4 km x 4km, 2,83 x 2,83 km oder 2 km x 2km) innerhalb eines Bundeslandes.

#### **Streuungsmaß**

## Siehe "*Stichprobenfehler"*

#### **Thema**

Ergebnismenge (bis zu x Mio. Ergebniszahlen). Unter einem Thema werden mehrere *Zielmerkmale* mit einer bestimmten *Klassifizierung* (Kombination von zwei bis elf *Klassifizierungsmerkmal*en) zusammengefasst. Ein Thema kann viele Ergebnistabellen liefern. Alle Ergebnisse, also alle *Zielmerkmal*e, eines Themas passen zueinander, denn sie basieren auf den gleichen *Randbedingungen*, der gleichen Daten-*Basis*. Sie werden in einem Hochrechnungslauf ermittelt.

Ein Thema gehört einer *Themengruppe* an. Jedes Thema hat ein Themenkürzel, auch *Auftragskürzel* genannt und ein eindeutiges *Archivdatum*.

Innerhalb eines Themas können die Ergebnistabellen vielfältig modifiziert werden – Zeilen und Spalten tauschen, Zeilen oder Spalten wechseln, Zielmerkmal wechseln. Es können Filter gesetzt werden.

Nutzen Sie für die Modifikation von Ergebnistabellen eines Themas den Dialog über einer Ergebnistabelle im Menü "Ergebnis" oder das Menü "Tabellendefinition".

#### **Themenbereich**

In Themenbereichen sind Themen gleicher Themengruppen einer Inventur zusammengefasst. Die BWI-Ergebnisse umfassen mehrere Themenbereiche, die meistens physisch in unterschiedlichen Ergebnisdatenbanken gespeichert sind.

Aktuell sind das:

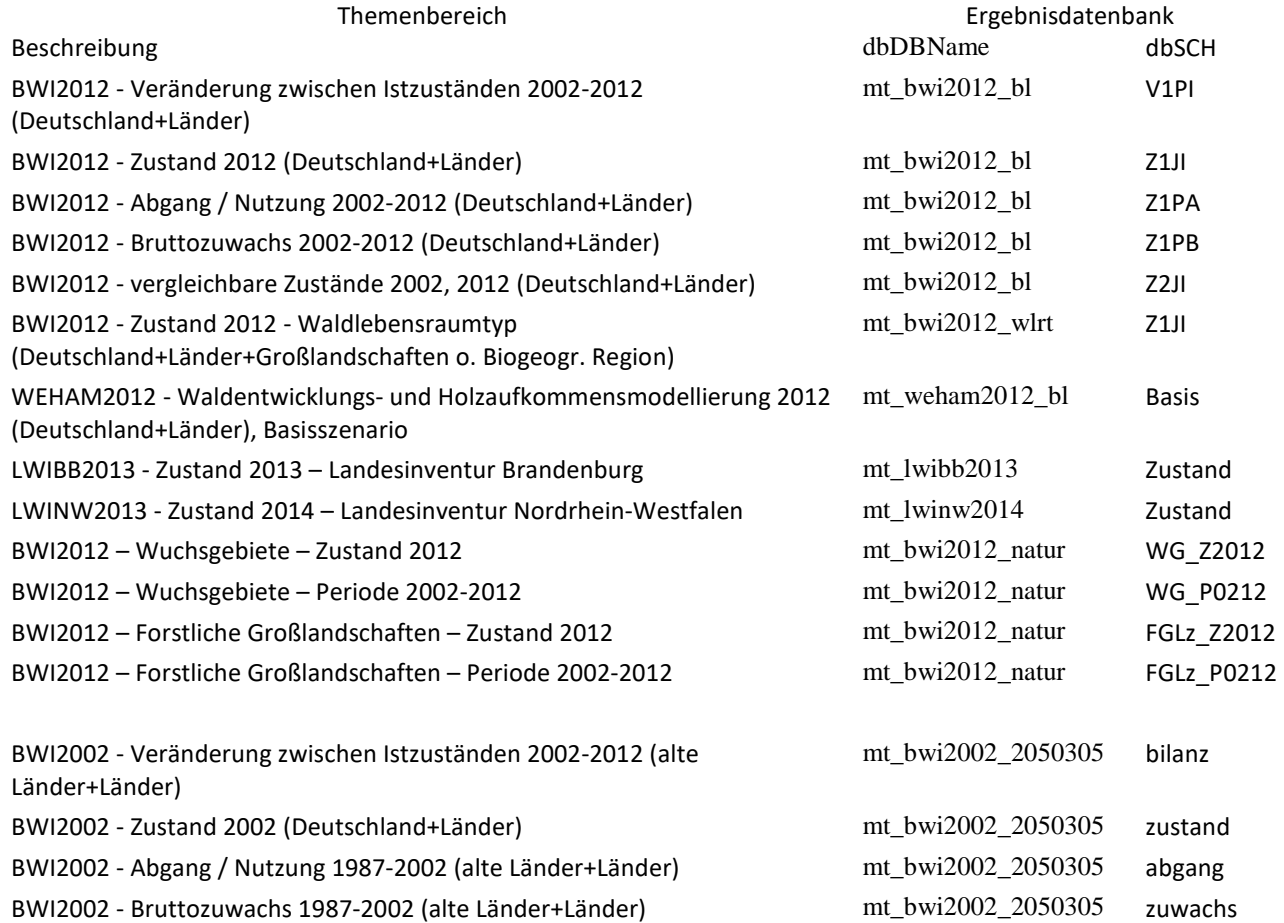

Es kann in der Freitextsuche nach dbDBName und dbSCH gefiltert werden.

#### **Themengruppe**

Die Themengruppe gibt den Rahmen der potentiell möglichen Klassifizierungs- und Zielmerkmale vor. Diese sind abhängig von den Auswertungs- bzw. von den Aufnahmeeinheiten. Es können mehrere Themen je Themengruppe vorliegen. Die Themen einer Themengruppe unterscheiden sich durch deren Klassifizierung und durch die Basis (Randbedingungen) wie z.B. Bäume aller Bestandesschichten oder nur Bäume des Hauptbestandes, reell oder ideell usw.

Beispiele für Themengruppen sind

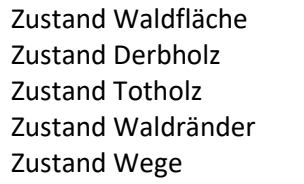

Veränderung Waldfläche Zuwachs Derbholz Veränderung Derbholz Abgang Derbholz Veränderung Totholz Nutzung Derbholz Veränderung Waldränder

## **Totalwert**

Ein Typ von Schätzern, ein Typ von Zielmerkmalen. Totalwerte sind absolute Mengen wie "Waldfläche [ha]", "Vorrat [1000 m<sup>3</sup>]", "Grundfläche [m<sup>2</sup>]", "Stammzahl" u.ä.

Siehe alternativ "*Mittelwert*", "*Ratio-Schätzer*"

## **Trakt**

Der Inventurtrakt oder auch Trakt umschließt eine quadratische Fläche mit einer Seitenlänge von 150 m. Die Traktseiten sind in Nord-Süd- bzw. Ost-West-Richtung orientiert. Sie bilden die Traktlinie. Die Walddaten werden vor allem an den Traktecken erhoben. Entlang der Traktlinie werden bei der BWI 1987 und 2002 die Wege inventarisiert. Siehe auch *Traktabschnitte.*

## **Traktabschnitt**

Durch einige Trakte geht eine Landesgrenze oder eine Verdichtungsgebietsgrenze. Dadurch wird ein Trakt in zwei Traktabschnitte geteilt. Diese künstliche Aufsplittung eines Traktes erfolgte, um in den Hochrechnungen gleichzeitig Bundes- und Landesergebnisse berechnen zu können. In den Ergebnistabellen finden sich unter "Anzahl Trakte" die Anzahl der Traktabschnitte. Für Deutschland sind die Grenztrakte daher doppelt gezählt.

## **Vergleichbare Zeitreihe**

Die Zustandsergebnisse zweier Inventurzeitpunkte dürfen meistens nicht direkt miteinander verglichen werden. Es gibt methodische Unterschiede zwischen den Inventuren und Dateninkonsistenzen. Außerdem darf der Vergleich der Zielmerkmale nur auf der Schnittmenge des Inventurnetzes erfolgen. Es sind in jedem Fall die Vertrauensintervalle zu beachten. Siehe Hilfe – Wichtig für das Verständnis – Vorsicht beim Vergleich von Ergebnissen, Graphische Darstellung von methodischen Aspekten.

Bei Auswertungen zu Veränderungen durch das Thünen-Institut sind immer nur vergleichbare Zeitreihen berücksichtigt. Diese Zwischenergebnisse – Zustandsergebnisse der Vorgängerinventur und der Wiederholungsinventur – weichen ggf. von den Ergebnissen aus der vollständigen Stichprobe der jeweiligen Inventur ab.

Für WEHAM-Zeitreihen gilt, sie sind immer vergleichbar.

#### **Waldkategorien**

auch Waldspezifikationen genannt. Der gesamte Wald wird in Waldkategorien aufgeteilt – in *Nichtholzboden* und *Holzboden*. Holzboden wird weiter aufgeteilt in *bestockter Holzboden* und *Blöße*. Die Waldkategorien sind wichtige Bezugsbasis für die *Auswertungsgebiete* und *Auswertungseinheiten*.

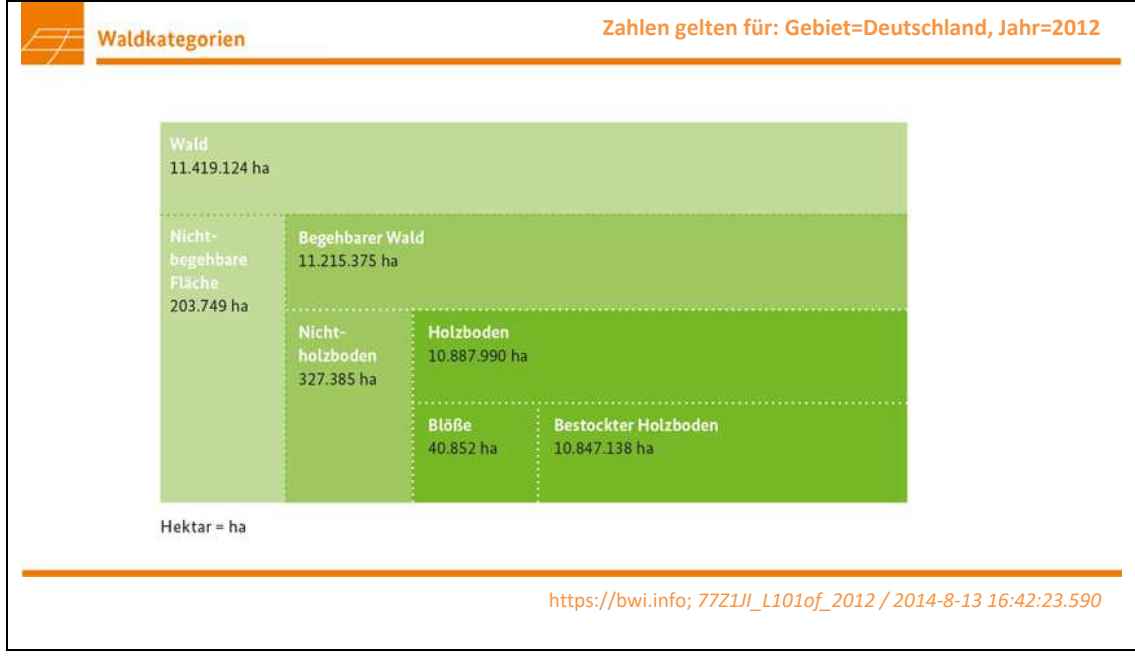

#### **Waldspezifikation**

Siehe *Waldkategorien*

**Zeit** 

Jede Ergebnistabelle hat einen zeitlichen Aspekt.

 Jahr (Jahr des Stichtages der Inventur) - für Zustandsrechnungen Periode (z.B. 1987-2002, 2002-2012) - für Veränderungen, Zuwachs, Abgang und Nutzung

Themen zu Veränderungen können sowohl eine Periode als auch Jahre enthalten (siehe "vergleichbare Zeitreihe"). In diesen Fällen sind Zeit und Zielmerkmale eng aneinander gekoppelt:

Jahre an die Zielmerkmale " ... am Anfang oder Ende der Auswertungsperiode" Periode an Zielmerkmale "Veränderung ..."

#### **Zielmerkmale**

Merkmale, die in den Zellen der Ergebnistabellen stehen. Es sind die berechneten Größen, die mittels der Stichprobeninventur geschätzten Erwartungswerte. Typische Merkmale sind "Waldfläche [ha]", "Vorrat ...", "Stammzahl …", also aus stetigen Daten ermittelte Schätzer.

Es gibt verschiedene Typen von Zielmerkmalen: *Mittelwerte*, *Totalwerte* und *Ratio-Schätzer.*